### **Инструкция по внесению обучающихся через вкладку Импорт (мероприятия)**

Для внесения обучающихся в реестр Мероприятия посредством вкладки Импорт, необходимо:

1. Перейти со стартовой страницы АИС «Дополнительное образование и спорт» в реестр Администрирование

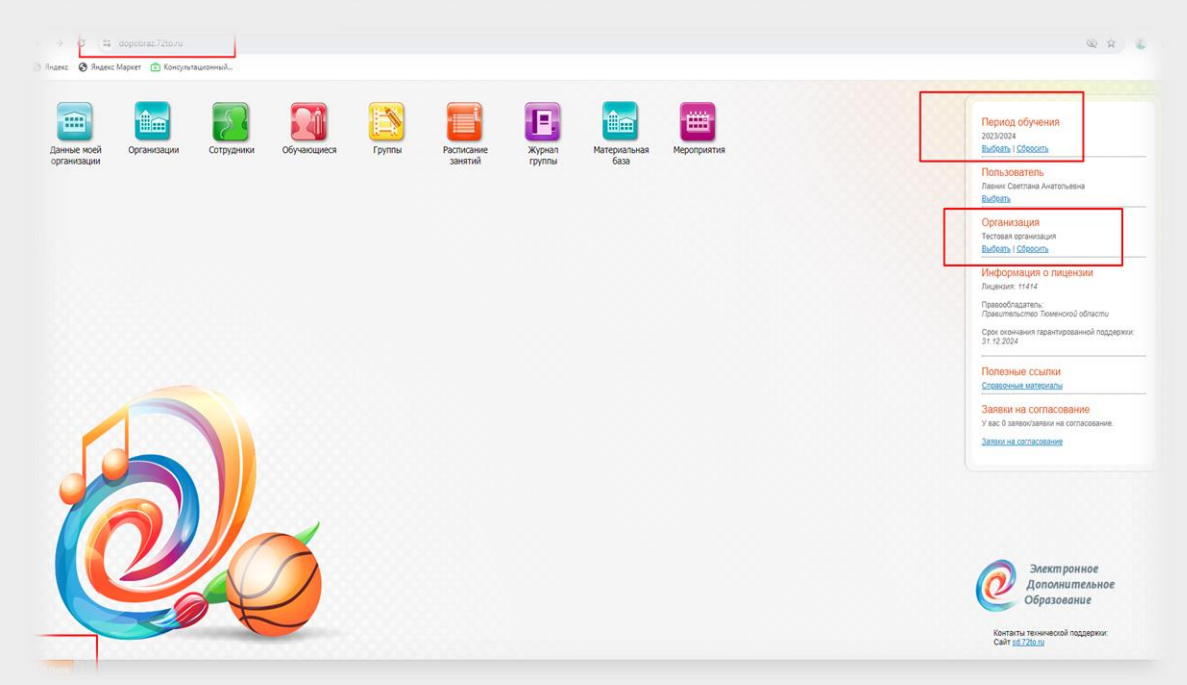

Далее - Импорт – Участники мероприятия:

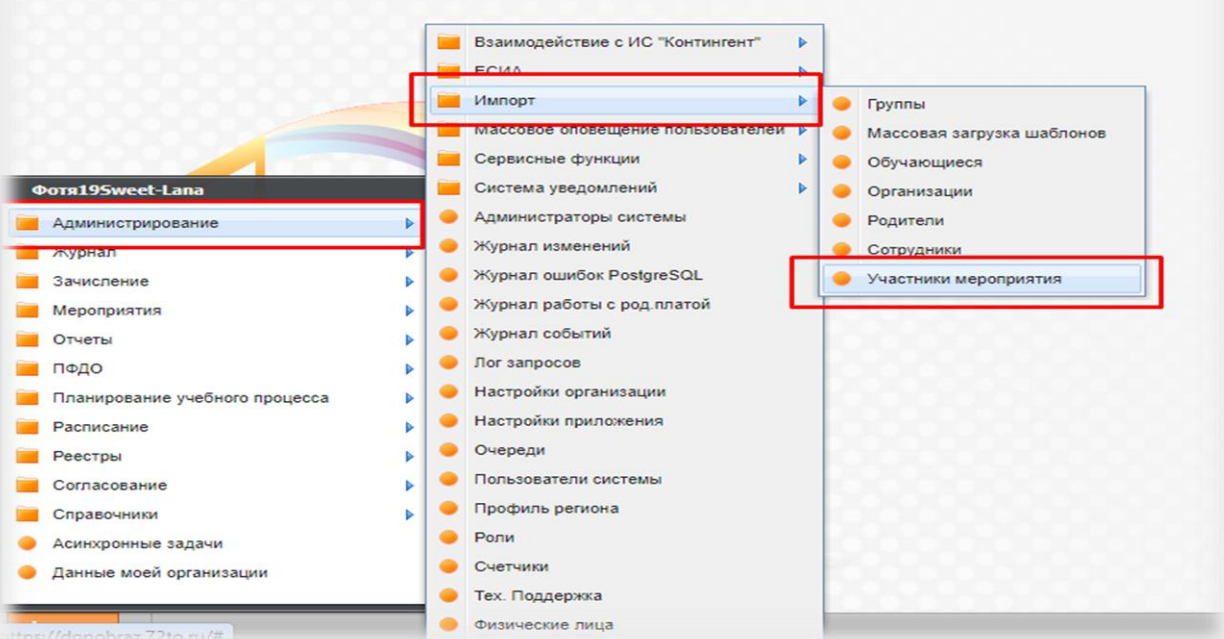

2. В чек-боксе проставить следующие значения:

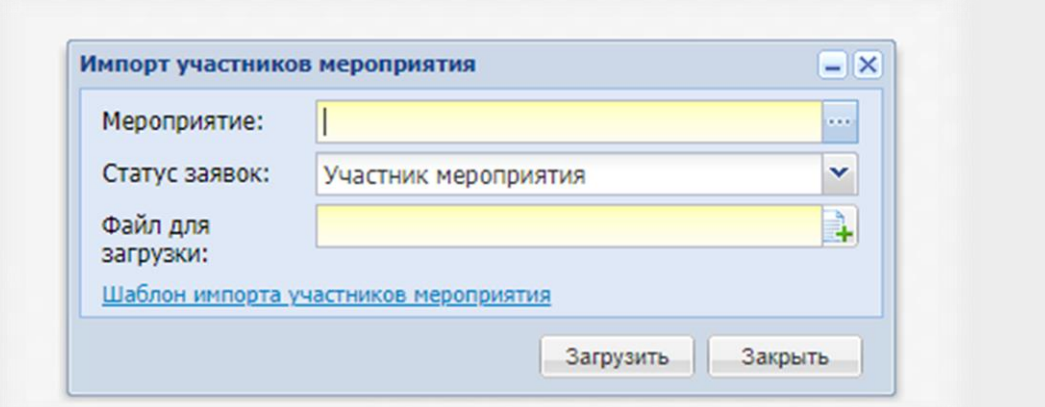

- Наименование мероприятия (подтягивается из реестра Мероприятия)

- Статус заявки (проставляется автоматически подсистемой)

- Файл для загрузки (через кнопку загрузки добавляется шаблон)

#### **\*Рекомендовано использовать шаблон импорта участников мероприятия**

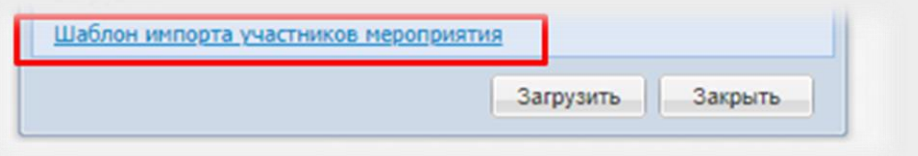

Форма файла с правильным расширением

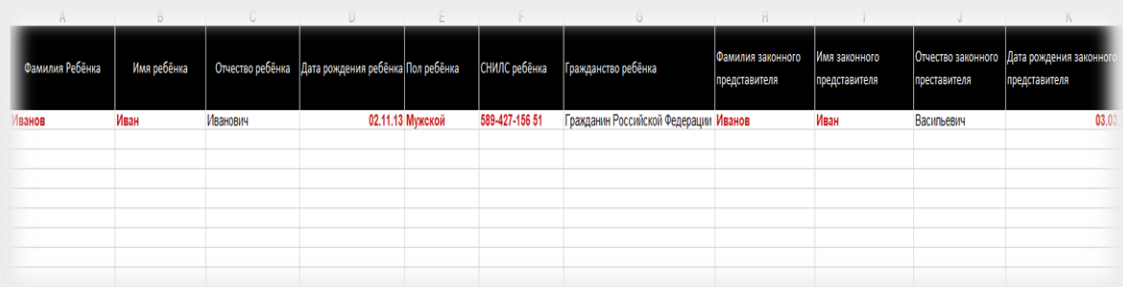

Внести информацию строго по образцу – Далее – Загрузить.

3. Сверить информацию по загрузке – Пуск – Мероприятия – Заявки на мероприятия

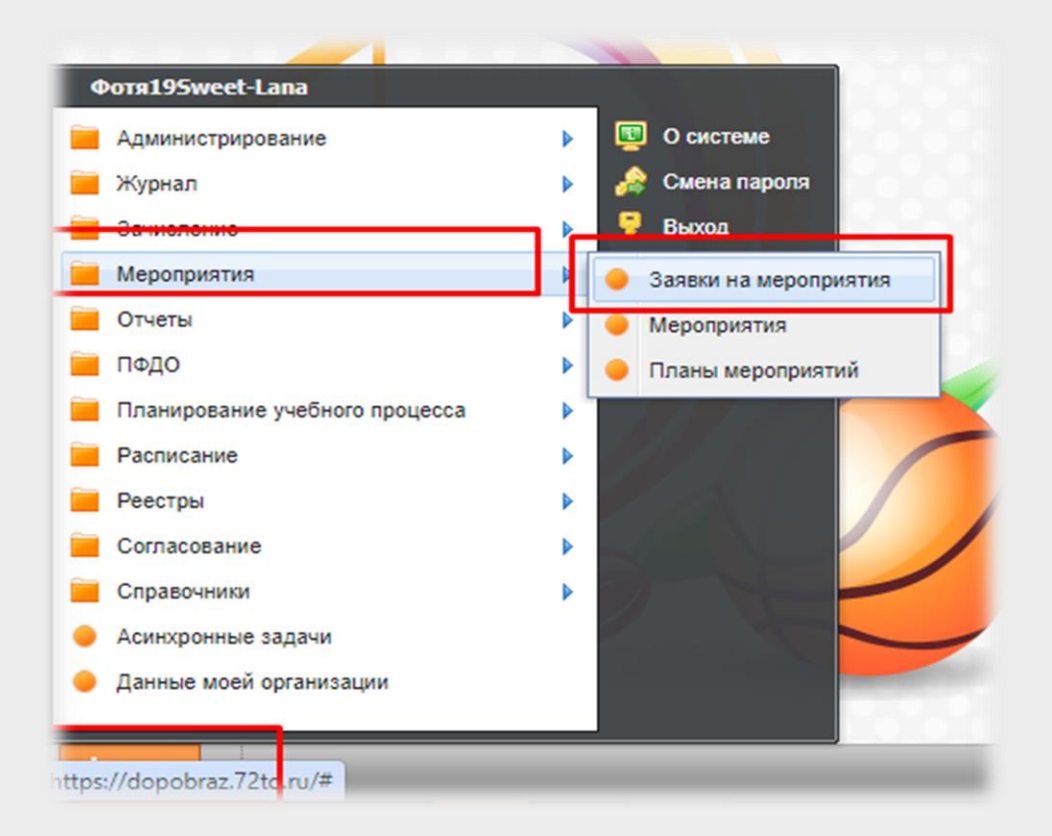

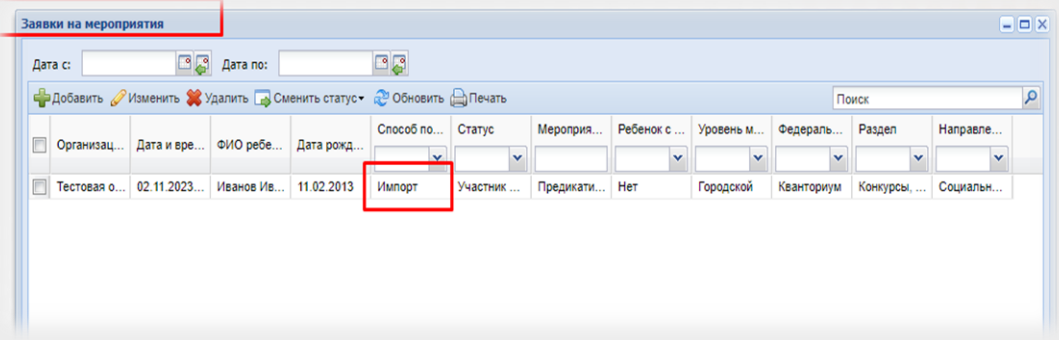

#### Типичные ошибки при загрузке файла:

## Типичные ошибки при загрузке файлов

При нажатии на кнопку «Загрузить» выполняются проверки файла на правильность заполнения. Загрузка данных в Систему при этом не производится. При нахождении ошибок в файле Импорта откроется окно «Импорт участников мероприятия: отчёт», в котором будут перечислены все допущенные в шаблоне ошибки.

## Ошибка 1. Один или несколько неверных параметров (исправить - загрузить файл повторно!)

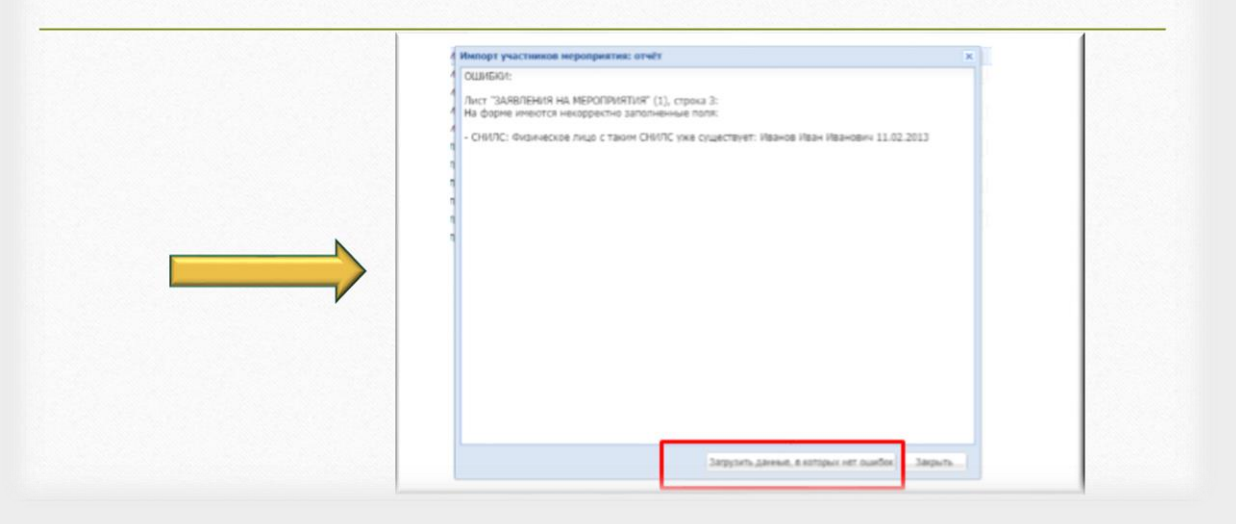

Ошибка 2. Все параметры файла неверны (исправить файл полностью!)

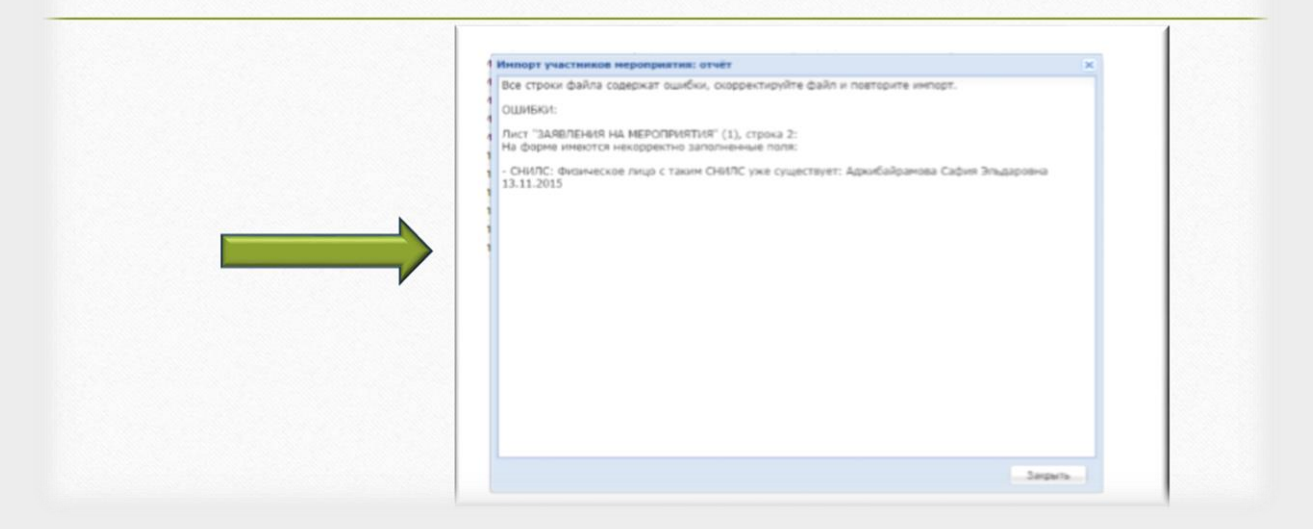

# Ошибка 3. Неверное расширение файла (выбрать Шаблон импорта!)

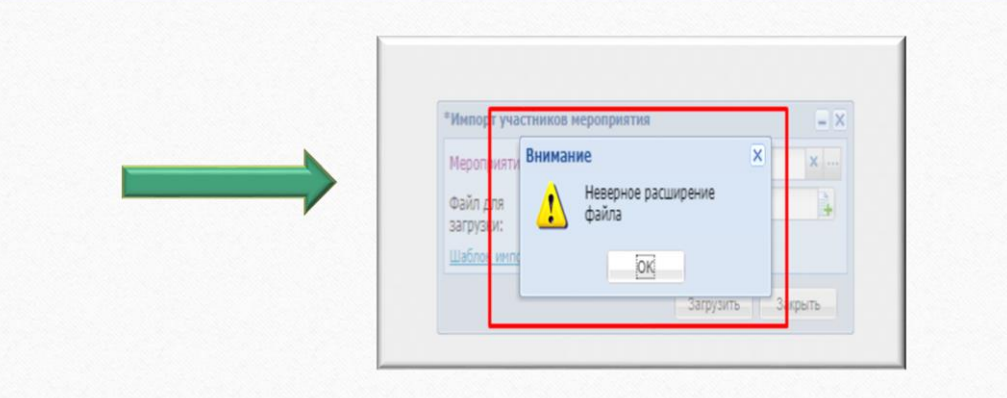

Ошибка 4. Нет вкладки «Импорт» (назначить роль в подсистеме АИС «ЭДО»!)

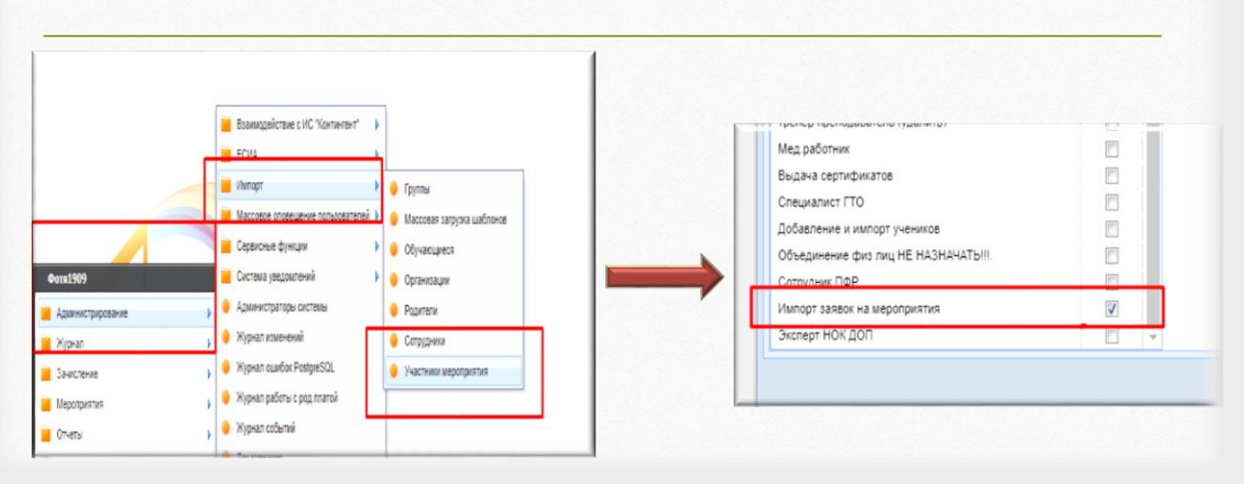